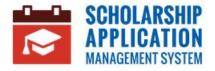

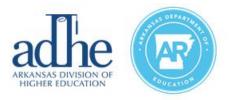

# **Scholarship Application Management System**

Email, Password, and Security Questions Reset

#### Contents

| Introduction                | 1 |
|-----------------------------|---|
| Reset from the Login Screen | 1 |
| Email Reset                 | 1 |
| Password Reset              | 3 |
| Reset from the Profile Tab  | 5 |
| Email Reset                 | 5 |
| Password Reset              | 6 |
| Reset Security Questions    | 8 |

# Introduction

The purpose of this User Guide is to outline the different ways to properly reset one's Email Address, Password, and Security Questions.

## **Reset from the Login Screen**

From the Login Screen, the application has an option to reset a user's Email and Password through the **Forgot Email or Password?** hyperlink. *Note:* Before making any changes, returning Applicants should first try to utilize their YOUniversal email and password.

#### Email Reset

If a User is having trouble remembering their email address, they can utilize the **Forgot Email or Password?** hyperlink on the Login Page.

| Welcome!<br>pplicants/Users | Returning Users<br>Email Address<br>Password             |
|-----------------------------|----------------------------------------------------------|
| Q Search for Scholarships   | ¢ን Login<br>Forgot Email or Password?<br>Contact Support |

The User will be redirected to a new screen where they will click Forgot E-mail.

| Forgot E-mail   |
|-----------------|
|                 |
| Forgot Password |
|                 |
| Contact Support |
|                 |

From here, the User will be required to enter in their **Social Security Number** and **Date of Birth** to retrieve the associated email address. Click **Retrieve Email Address**.

| Forgot Email<br>Please enter your SSN and Date of Birth to retrieve your em<br>address<br>Social Security Number     | nail        |
|----------------------------------------------------------------------------------------------------|-------------|
| 333-44-5555                                                                                                    |             |
| Date of Birth                                                                                                    |             |
| 12/10/2005                                                                                                    | •           |
| Retrieve Email Address                                                                                               |             |
| An email was sent to the following email address(es) associated with th<br>Social Security Number and Date of Birth. | e specified |

Once the proper information has been entered, a success message will appear stating that an email has been sent to the email address associated with the specified **Social Security Number** and **Date of Birth**.

The User will receive an email outlining the appropriate actions/next steps.

#### Password Reset

If the user is having trouble remembering their Password, they can utilize the **Forgot Email or Password?** hyperlink on the Login Page. *Note:* Before making any changes, returning Applicants should first try to utilize their previous YOUniversal password.

| Welcome!<br>oplicants/Users | Email Address | Returning Users                                         |
|-----------------------------|---------------|---------------------------------------------------------|
| Q Search for Scholarships   |               | ♥ Login<br>Forgot Email or Password?<br>Contact Support |

The User will be redirected to a new screen where they will select Forgot Password.

| Forgot E-mail   |
|-----------------|
|                 |
| Forgot Password |
|                 |
| Contact Support |
|                 |

From here, the User will enter in their **Email Address** to continue the password reset process. Click **Find User**.

| <b>PRESET Password</b> To reset your password, please enter your Email Address. |  |  |
|---------------------------------------------------------------------------------|--|--|
| Email Address                                                                   |  |  |
| brennanrpaul8@gmail.com                                                         |  |  |
| Find User                                                                       |  |  |

The User will be prompted to enter an answer to one of their Security Questions. Once the proper information has been entered, click **Send Password Reset Email**.

| Reset Password                               |                       |
|----------------------------------------------|-----------------------|
| To reset your password, please ente          | r your Email Address. |
| Email Address                                |                       |
| brennanrpaul@gmail.com                       |                       |
| In what city does your nearest sibling live? |                       |
| Little Rock                                  |                       |
|                                              |                       |
| Send Password                                | Reset Email           |
|                                              |                       |

A success message will appear stating that a password reset email has been sent.

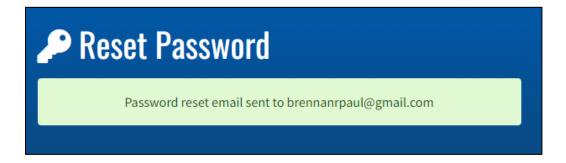

The User will then reference their email for further action.

# **Reset from the Profile Tab**

Once a User is logged in, there is an option to reset both **Email** and **Password** through the **Profile Tab** on the left-hand menu.

### Email Reset

For this scenario, the user must be logged in. The User will first navigate to the **Profile Tab** on the left-hand menu.

| SCHOLARSHIP<br>APPLICATION<br>MANAGEMENT SYSTEM |
|-------------------------------------------------|
| 쉾 Home                                          |
| Scholarships                                    |
| Profile                                         |
| لَ <mark>3</mark> Alerts                        |

The User will scroll down to the bottom of the page and click the **Security** hyperlink.

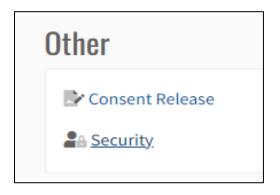

From here, the user will click the **Change Username / Email Address** button.

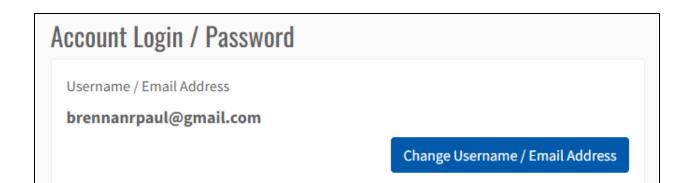

A pop-up screen will generate. The User will enter and confirm their new **Email Address** and click **Ok**.

| Request Change of Account Email Address                                         | ×  |
|---------------------------------------------------------------------------------|----|
| i A confirmation email will be sent to the new address to complete the process. |    |
| Please enter the new email address for your account.                            |    |
| New Email Address                                                               |    |
| brennanrpaul100@gmail.com                                                       |    |
| Confirm Email Address                                                           |    |
| brennanrpaul100@gmail.com                                                       |    |
|                                                                                 |    |
| Close                                                                           | Ok |

User will receive a success message and a confirmation email will be sent to the new email.

### Password Reset

For this scenario, the user must be logged in. The User will first navigate to the **Profile Tab** on the left-hand menu.

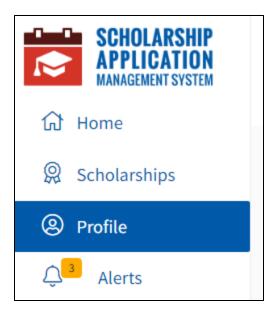

The User will scroll down to the bottom of the page and click the **Security** hyperlink.

| Other           |
|-----------------|
| Consent Release |
| Security        |

From here, the user can the see their password expiration date. The user will click the **Change Password** button.

| Password Expires/Expired On |                 |
|-----------------------------|-----------------|
| 12/25/2022                  |                 |
|                             | Change Password |
|                             |                 |

A pop-up screen will generate. The User will enter in the **Current Password**, **New Password**, and **Confirm New Password** before clicking **Ok**.

| Change Password                                                                                                    | ×    |
|----------------------------------------------------------------------------------------------------|------|
| Current Password                                                                                                    |      |
| •••••                                                                                                    | ٩    |
| New Password                                                                                                    |      |
|                                                                                                    | ٩    |
| Confirm New Password                                                                                                    |      |
|                                                                                                    | ٩    |
| <ul> <li>Must be 10 characters or more</li> <li>Must contain at least one number</li> <li>Must contain at least one lowercase character</li> <li>Must contain at least one uppercase character</li> <li>Must contain at least one special character (@#\$%^&amp;*+.!)</li> <li>Must match confirm password</li> <li>Must not match 3 consecutive character sequence of first, I or user name</li> </ul> | ast, |
| Close                                                                                                    | Ok   |

User will receive a success message that their password has been reset.

## **Reset Security Questions**

The application allows users to reset security questions. For this scenario, the user must be logged in and navigate to the **Profile Tab** on the left-hand menu.

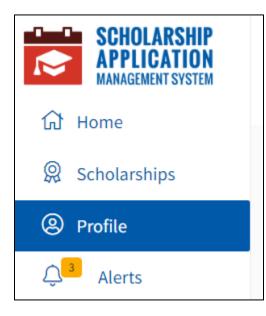

The User will scroll down to the bottom of the page and click the **Security** hyperlink.

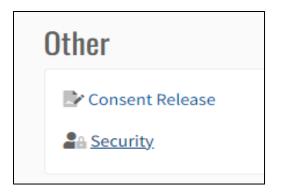

From here, the user will click the Change Security Questions button.

| Security Questions                                                  |                           |
|---------------------------------------------------------------------|---------------------------|
| Question #1<br>In what city does your nearest sibling live?         |                           |
| Question #2<br>In what city did you meet your first spouse/partner? |                           |
| Question #3<br>In what city did your parents meet?                  |                           |
|                                                                     | Change Security Questions |

**Note**: For security purposes, the application does not populate the Security Answers all at once. While Changing the Security Questions, the User must enter all answers for all questions again.

| Question #1                                          |                           |
|------------------------------------------------------|---------------------------|
| In what city does your nearest sibling live?         | ~                         |
| North Little Rock                                    |                           |
| Question #2                                          |                           |
| In what city did you meet your first spouse/partner? | ~                         |
| Fayetteville                                         |                           |
| Question #3                                          |                           |
| Who is the most famous person you have ever met?     | ~                         |
| Bono                                                 |                           |
| Cancel                                               | Update Security Questions |

Once finalized, the user will click **Update Security Questions**.

User will receive a success message that their Security Questions have been updated.